УТВЕРЖДАЮ Генеральный директор АО «Мамба» А. Ю. Бронецкий

# **ПРОГРАММНОЕ ОБЕСПЕЧЕНИЕ «МОБИЛЬНОЕ ПРИЛОЖЕНИЕ ЗНАКОМСТВА@MAIL.RU» ДЛЯ ОПЕРАЦИОННОЙ СИСТЕМЫ IOS**

1

**Инструкция по скачиванию, установке и проверке**

**Листов 11**

## **АННОТАЦИЯ**

Настоящая инструкция по скачиванию, установке и проверке (далее – инструкция) содержит указания по скачиванию, установке и проверке функционирования программного обеспечения «Мобильное приложение [Знакомства@Mail.Ru»](mailto:Знакомства@Mail.Ru) для операционной системы iOS (далее – МП «Знакомства@Mail.Ru», мобильное приложение, приложение, сервис).

## **СОДЕРЖАНИЕ**

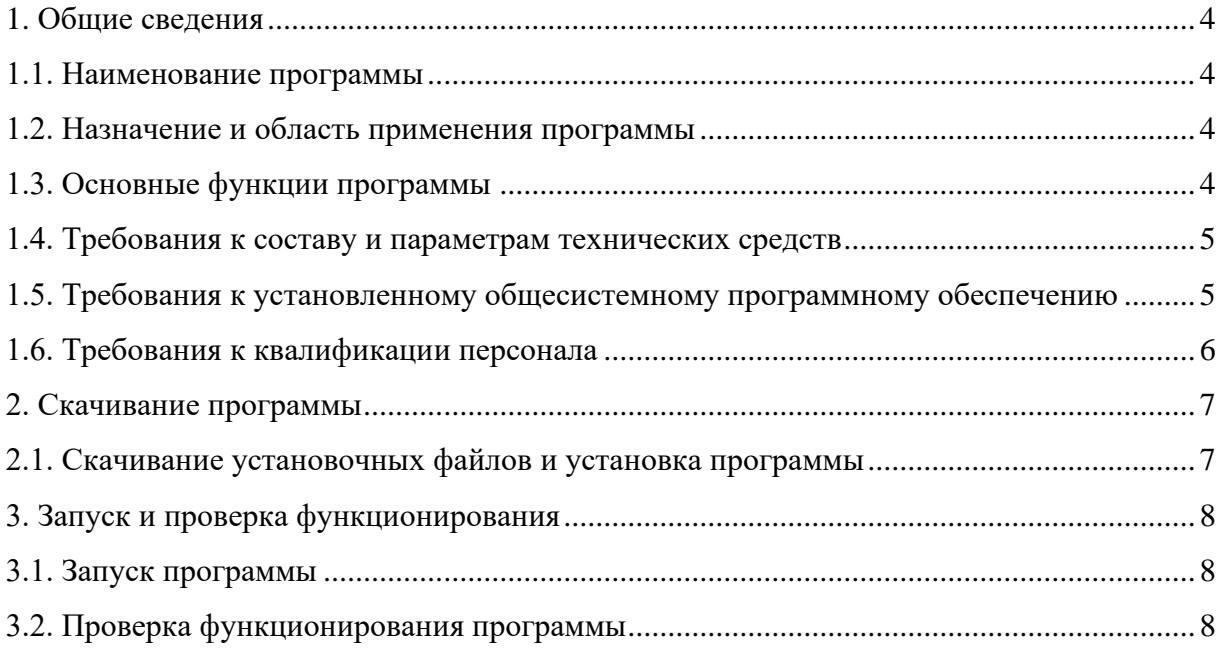

### **1. ОБЩИЕ СВЕДЕНИЯ**

#### <span id="page-3-0"></span>**1.1. Наименование программы**

<span id="page-3-1"></span>1.1.1. Полное наименование программы: «Мобильное приложение [Знакомства@Mail.Ru»](mailto:Знакомства@Mail.Ru) для операционной системы iOS.

1.1.2. Контакты технических специалистов, которые могут проконсультировать по процессу развёртывания и настройки мобильного приложения и его функционирования: Кириллов Денис, руководитель разработки приложений для iOS, e-mail –  $k$ irillov@wamba.com.

#### <span id="page-3-2"></span>**1.2. Назначение и область применения программы**

1.2.1. МП «Знакомства@Mail.Ru» представляет собой инструмент для обеспечения доступа к информации и функциям веб-сервиса «Знакомства@Mail.Ru» (https://love.mail.ru/) посредством мобильных устройств под управлением операционной системы (ОС) iOS 12.0 и выше.

1.2.2. МП «Знакомства@Mail.Ru» предназначено для обеспечения возможности знакомства и общения как новым, так и существующим пользователям веб-сервиса «Знакомства@Mail.Ru». МП «Знакомства@Mail.Ru» позволяет использовать функции и возможности веб-сервиса «Знакомства@Mail.Ru» через интерфейс мобильного приложения, учитывая особенности мобильных устройств под управлением операционной системы (ОС) iOS 12.0 и выше.

#### <span id="page-3-3"></span>**1.3. Основные функции программы**

1.3.1. Основной функцией МП «Знакомства@Mail.Ru» является обеспечение возможности знакомства и общения как новым, так и существующим пользователям веб-сервиса «Знакомства@Mail.Ru». Основная функция обеспечивается следующим набором функциональных возможностей:

1) регистрация и авторизация анкеты пользователя с использованием адреса электронной почты или аккаунтов социальных сетей;

2) выполнение параметрического поиска пользователей из базы зарегистрированных анкет;

3) поиск пары на основании взаимной оценки фотографий пользователя;

4) запуск и подключение к видеотрансляциям, которые поддерживают функцию трансляции видеоконтента от одного пользователя многим, а также возможность комментирования;

5) использование функционала приложения при одновременном просмотре видеотрансляции – функция картинка в картинке (PIP) (пользователь может использовать весь функционал приложения одновременно просматривая видеотрансляцию);

6) просмотр списка событий, в котором отображаются: пользователи, которые посетили анкету (гости), пользователи, которые добавили анкету в список избранных, пользователи, которые отметили одну из фотографий как понравившуюся;

7) управление анкетой и опубликованной в анкете информацией (фотография, имя, возраст, местоположение, цели знакомства, образование, занятость и пр.), а также использование функциональных элементов анкеты, которые позволяют инициировать создание контакта (написать сообщение, подмигнуть, отправить комплимент);

8) просмотр списка контактов, созданных в процессе использования сервиса;

<span id="page-4-0"></span>9) использование чата с поддержкой текста, изображений и стикеров, для общения с пользователями из списка контактов, а также остальными пользователями сервиса.

#### **1.4. Требования к составу и параметрам технических средств**

1.4.1. Минимальные требования к аппаратной платформе

1.4.1.1. Требования к аппаратной платформе не предъявляются. МП «Знакомства@Mail.Ru» построено на MVC-архитектуре, обращается к серверу веб-сервиса «Знакомства@Mail.Ru» и не имеет аппаратной платформы.

1.4.2. Минимальные требования к пользовательской платформе

<span id="page-4-1"></span>1.4.2.1. Для бесперебойной работы МП «Знакомства@Mail.Ru» требуется мобильное устройство iPhone, iPad или iPod touch под управлением ОС iOS 12.0 и выше со скоростным доступом в глобальную сеть интернет и минимальными техническими требованиями:

1) центральный процессор на ARM-архитектуре;

2) 1 ГБ оперативной памяти;

3) 1 ГБ свободной постоянной памяти для установки и функционирования приложения;

4) цветной сенсорный экран размером от 4,5 дюйма, разрешением HD и выше;

5) основная, а также фронтальная камера.

#### **1.5. Требования к установленному общесистемному программному обеспечению**

1.5.1. Для обеспечения корректного функционирования МП «Знакомства@Mail.Ru» на пользовательской платформе должно быть установлено следующее общесистемное программное обеспечение:

- 1) операционная система на базе ОС iOS 12.0 и выше;
- 2) сервисы Apple;
- 3) Safari WebView.

## **1.6. Требования к квалификации персонала**

<span id="page-5-0"></span>1.6.1. Пользователи МП «Знакомства@Mail.Ru» должны иметь навыки работы со смартфоном под управлением ОС iOS 12.0 и выше и изучить документацию на МП «Знакомства@Mail.Ru».

## **2. СКАЧИВАНИЕ ПРОГРАММЫ**

#### <span id="page-6-0"></span>**2.1. Скачивание установочных файлов и установка программы**

<span id="page-6-1"></span>2.1.1. Установочные файлы МП «Знакомства@Mail.Ru» доступны для скачивания в специализированном магазине мобильных приложений App Store. Найти приложение можно по ключевой фразе (например, «Знакомства mail.ru»).

2.1.2. Для установки МП «Знакомства@Mail.Ru» на мобильное устройство нажмите «Установить». Процесс установки МП «Знакомства@Mail.Ru» ничем не отличается от установки других приложений из магазина мобильных приложений App Store.

2.1.3. После завершения процесса установки на рабочем столе мобильного устройства появится иконка приложения (рис. [1\)](#page-6-2). Приложение автоматически не запускается.

<span id="page-6-2"></span>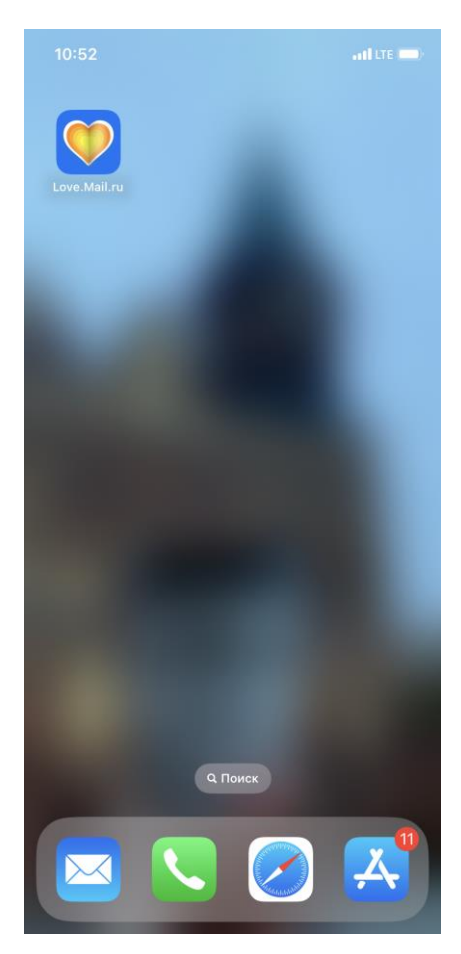

Рисунок 1 – Иконка приложения на рабочем столе

## **3. ЗАПУСК И ПРОВЕРКА ФУНКЦИОНИРОВАНИЯ**

#### <span id="page-7-0"></span>**3.1. Запуск программы**

<span id="page-7-3"></span><span id="page-7-1"></span>3.1.1. После установки мобильного приложения (п. 2) на рабочем столе появится его иконка (рис. [1\)](#page-6-2). Для запуска МП «Знакомства@Mail.Ru» нажмите на иконку приложения и дождитесь, пока оно откроется. Если при открытии приложения возникли неполадки, удалите приложение и установите его заново (п. [2\)](#page-6-0).

## **3.2. Проверка функционирования программы**

<span id="page-7-2"></span>3.2.1. Для проверки функционирования МП «Знакомства@Mail.Ru» необходимо выполнить несколько операций:

- 1) зарегистрироваться и выполнить вход в приложение;
- 2) перейти в анкету пользователя;

3) выполнить параметрический поиск пользователей из базы зарегистрированных анкет.

3.2.2. Запустите мобильное приложение (п. [3.1.1\)](#page-7-3). Перед вами появится экран регистрации и авторизации (рис. [2\)](#page-7-4).

> $10:53$  $\overline{a}$ l LTE $\overline{a}$

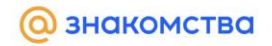

Более миллиона человек знакомятся каждый день

<span id="page-7-4"></span>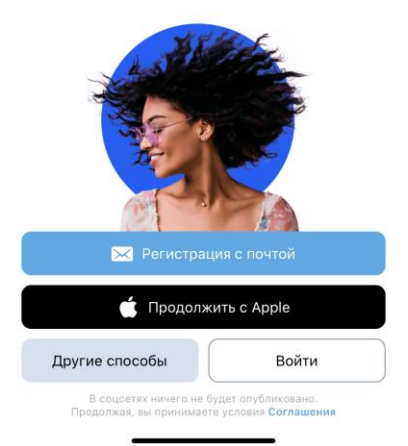

Рисунок 2 – Экран регистрации и авторизации

3.2.3. Зарегистрируйтесь в МП «Знакомства@Mail.Ru». Регистрация доступна только для лиц старше 18 лет. Вход в МП «Знакомства@Mail.Ru» доступен только для пользователей, которые зарегистрировались (создали свою анкету).

3.2.4. Для регистрации на главной странице выберите «Регистрация с почтой», «Продолжить с Apple» или используйте один из доступных способов аутентификации:

1) VK ID;

2) Facebook (недоступно на территории РФ);

3) Yandex;

4) Google;

5) Одноклассники;

6) Mail.ru;

7) Телеграмм.

3.2.5. Для создания почтового ящика заполните анкету, где укажите имя и фамилию, дату рождения, пол, имя почтового ящика, номер телефона и пароль (пароль должен быть не менее 8 символов, не должен содержать личные данные, последовательности и популярные пароли).

3.2.6. После заполнения анкеты укажите код с картинки, которая откроется, и подтвердите доступ приложения к вашим данным. Для завершения регистрации заполните недостающие данные и подтвердите анкету при помощи:

1) номера телефона;

2) Viber;

3) Telegram;

4) VK ID;

5) Yandex.

3.2.7. Загрузите фото, на котором есть только лицо, чтобы воспользоваться сервисом. Фотография должна соответствовать следующим условиям:

1) не более 10Мб;

2) не меньше, чем 600×600 пикселей;

3) с соотношением сторон не больше, чем 16:6;

4) формата gif, jpeg или png;

5) лицо должно быть хорошо видно.

3.2.8. После загрузки фотографии подтвердите запрос приложения на отслеживание местоположение пользователя.

3.2.9. Если авторизация прошла успешно, на экране отобразится одна из анкет, выбранная сервисом при помощи первичного параметрического поиска из базы зарегистрированных анкет (рис. [3\)](#page-9-0). Для уточнения параметров поиска откройте свою анкету.

9

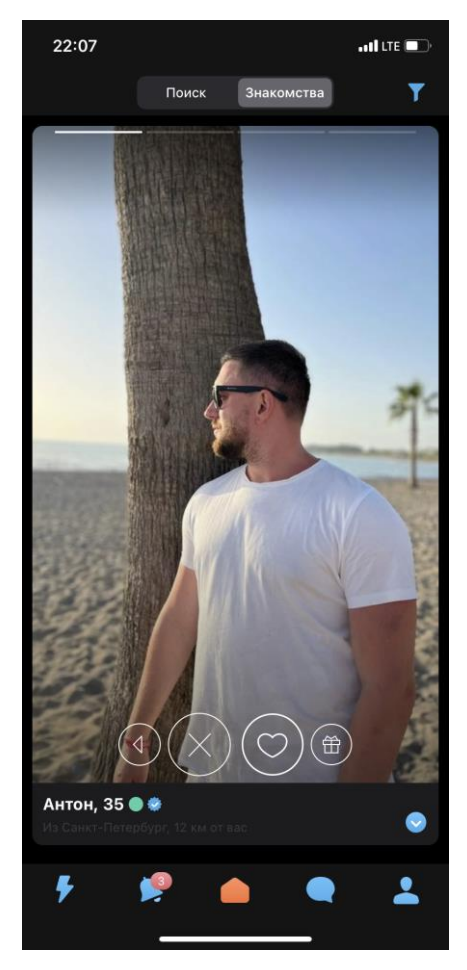

Рисунок 3 – Анкета, выбранная сервисом

<span id="page-9-0"></span>3.2.10. Для перехода и просмотра своей анкеты нажмите на пиктограмму «Моя анкета» в правом нижнем углу. В анкете отображается вся указанная при регистрации информация (имя; возраст; местоположение и пр.). Можно отредактировать информацию, а также указать дополнительные параметры поиска. Анкета содержит дополнительные функциональные элементы, которые могут быть доступны при получении VIP-статуса.

3.2.11. Для осуществления поиска откройте главный экран МП «Знакомства@Mail.Ru», нажав на центральную пиктограмму в форме «домика». На главном экране перейдите на вкладку «Поиск» (рис. [4\)](#page-10-0).

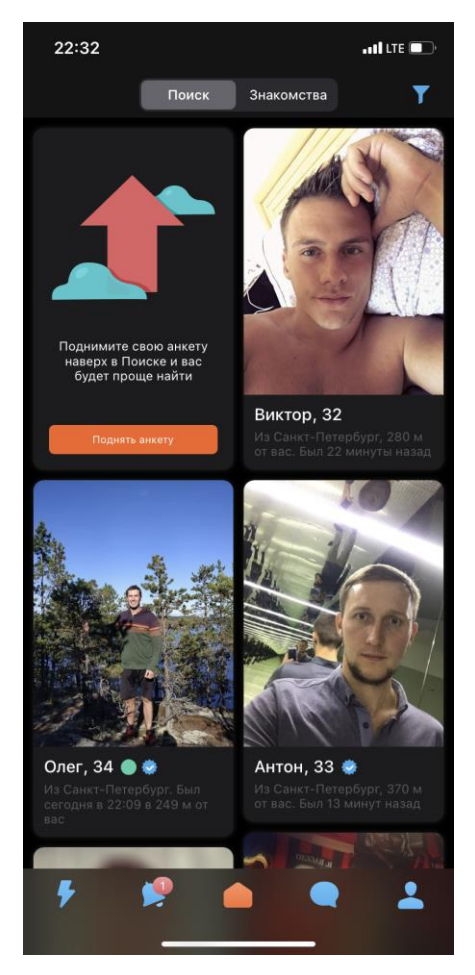

Рисунок 4 – Главный экран МП

<span id="page-10-0"></span>3.2.12. Для ввода параметров поиска, в правом верхнем углу нажмите на пиктограмму «Фильтр» (рис. [4\)](#page-10-0) и укажите параметры поиска (местоположение, цель знакомства, пол, возраст, вес, ориентация, телосложение, знак зодиака и пр.). Фильтр применяется автоматически при закрытии формы ввода параметров. На вкладке поиска отобразятся только анкеты, которые подходят по условиям фильтрации.

3.2.13. Признаками успешной проверки функционирования МП «Знакомства@Mail.Ru» являются следующие события:

1) вход в приложение выполнен успешно, на главном экране отображается одна из анкет, выбранная сервисом при помощи первичного параметрического поиска из базы зарегистрированных анкет;

2)2) в анкете отображается и доступна для редактирования информация, которая была указана при регистрации;

3) в результате параметрического поиска, на вкладке «Поиск» отображаются анкеты пользователей, которые соответствуют указанным параметрам.